# **DOKUMENTASI INSTALL PLUGIN**

**(Plugin Install Documentation)**

1. Kunjungi website resmi iPaymu di <https://ipaymu.com/> ,lalu pilih **Doc API -> Download Instant Plugin**

\*Visit the officialiPaymu website at https://ipaymu.com/ ,then select **Doc API ->**

# **Download Instant Plugin**

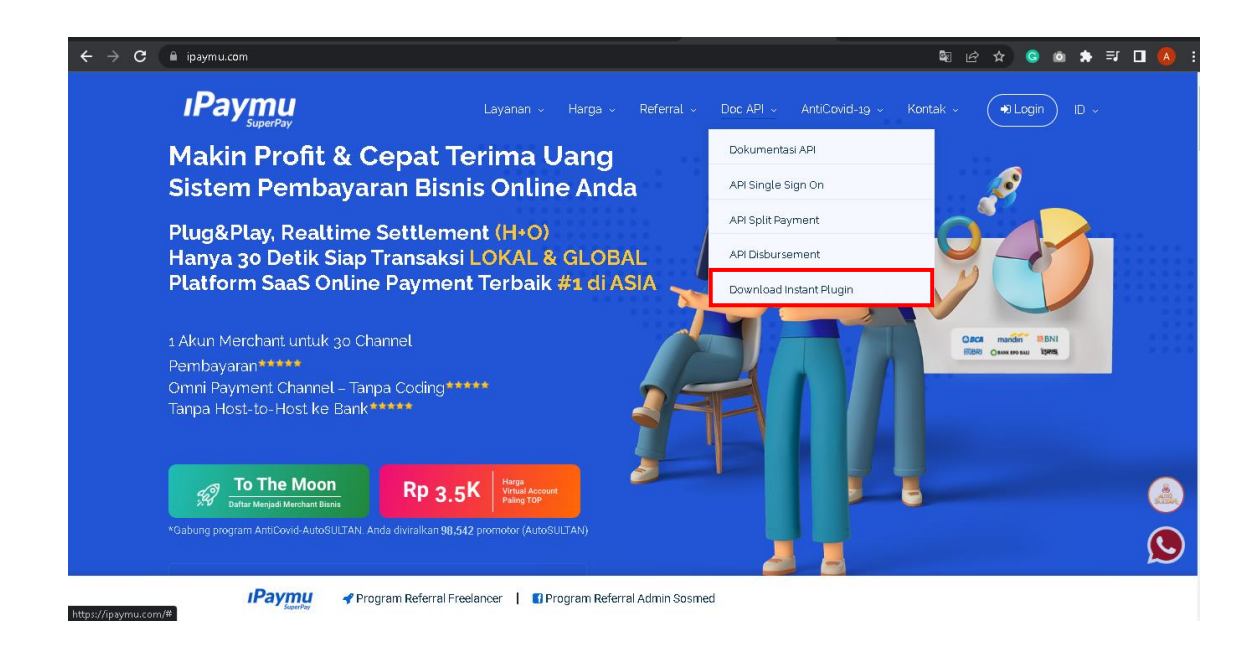

2. Pilih plugin iPaymu sesuai yang anda butuhkan. Di iPaymu, kami menyediakan plugin untuk WP Woo Commerce, Open Chart 3.x, and Prestashop 1.x \* Choose youriPaymu plugin according to what you need. At iPaymu, we provide plugins for WP Woo Commerce, Open Chart 3.x, and Prestashop 1.x

# **a. WP Woo Commerce**

Ikuti cara dibawah untuk install plugin WP Woo Commerce :

\* Follow the steps below to install the WP Woo Commerce plugin:

1. Login ke dashboard Wordpress anda, kemudian pilih menu **plugin -> tambah**

**baru**.

\* Login to your WordPress dashboard, then select **the plugin menu -> add new.**

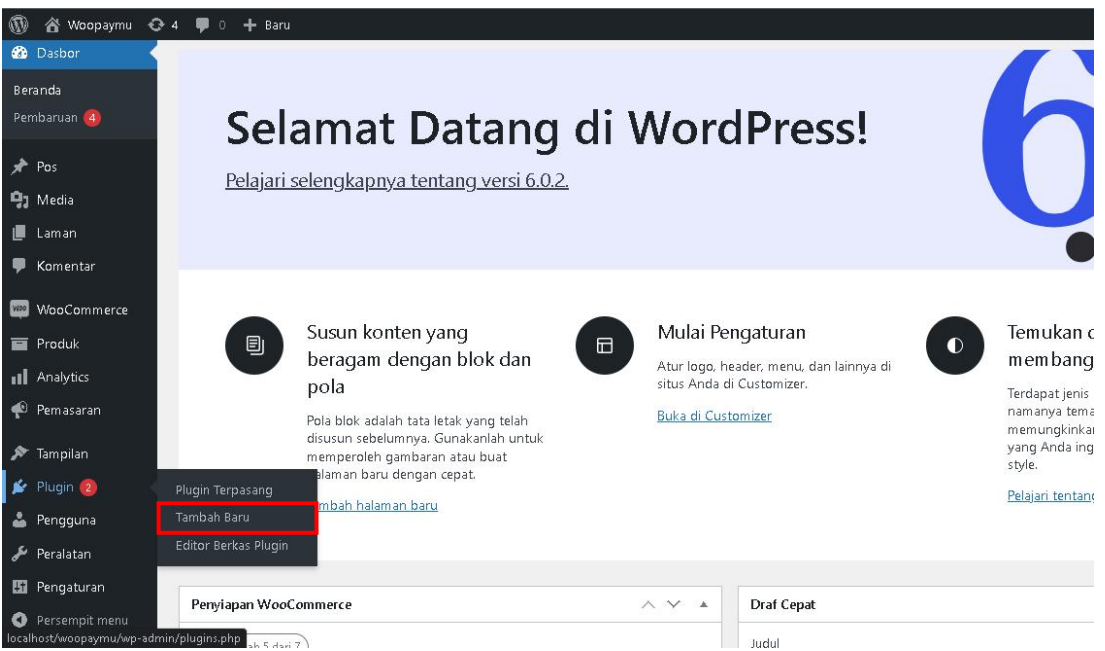

2. Klik unggah plugin, dan unggah plugin yang anda download dalam bentuk **.zip** \* Click upload plugin, and upload the plugin you downloaded as .zip

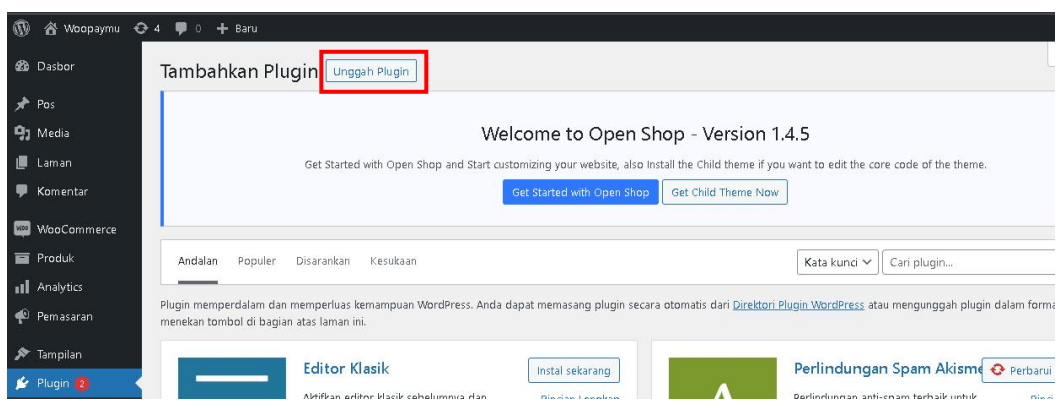

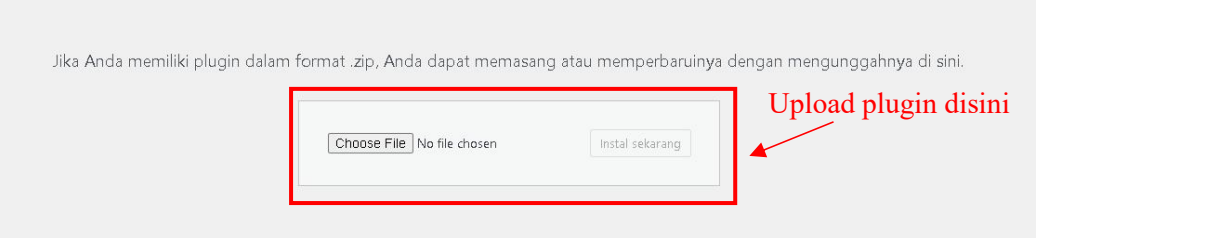

3. Jika plugin berhasil terpasang, plugin akan terlihat di menu **Plugin Terpasang**, lalu aktikan plugin.

\* If the plugin is successfully installed, the plugin will be visible in **the Installed Plugins** menu, then activate the plugin.

**iPaymu Payment Gateway** iPaymu Payment Gateway Non-aktifkan Versi 1.1 | Oleh iPaymu Development Team | Kunjungi situs plugin

4. Setelah itu, pilih menu **WooCommerce -> Pengaturan**

**\***Then choose **WooCommerce Menu -> Setting**

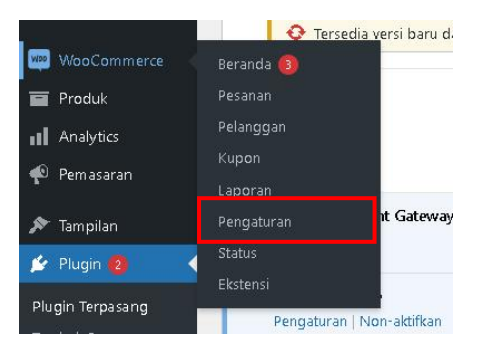

5. Pilih tab menu **Pembayaran** , aktifkan metode pembayaran **iPaymu Payment Gateway** dan klik tombol **kelola** untuk konfigurasikan plugin

\* Select the **Payments** menu tab, activate the **iPaymu Payment Gateway** payment method after that click **the manage** button to configure the plugin

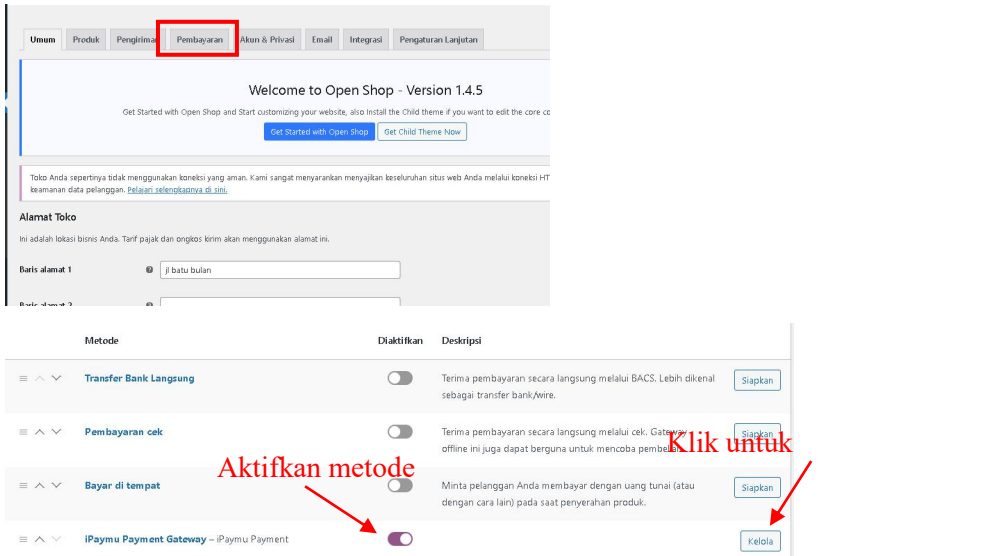

6. Isi form yang muncul setelah klik **kelola** sesuai data toko anda. Untuk API Key anda, dapat dilihat di dashboard iPaymu.

\*Fill in the form that appears after clicking **manage** according to your store data. For your API Key, it can be seen on your iPaymu dashboard.

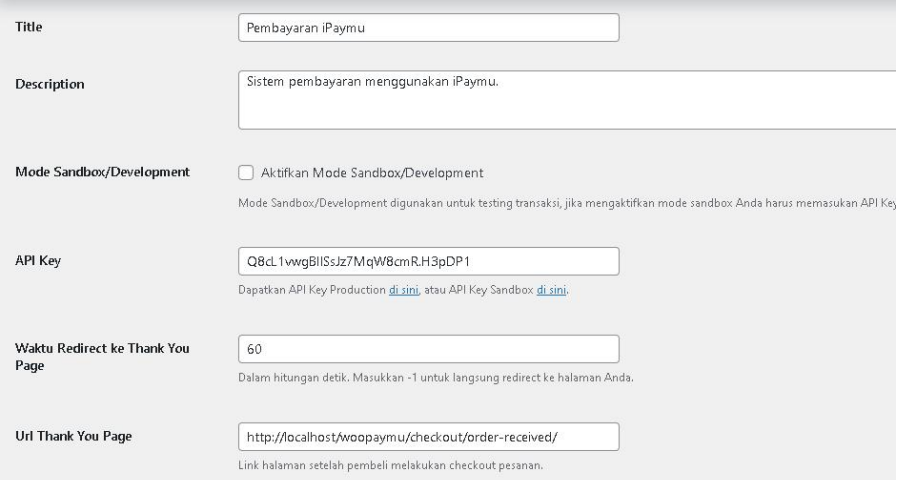

7. Jika toko anda dalam mode sandbox, centang checkbox **Mode**

#### **Sandbox/Development**

\* If your shop is in sandbox mode, tick the checkbox **Mode Sandbox/Development** Mode Sandbox/Development Aktifkan Mode Sandbox/Development Mode Sandbox/Development digunakan untuk testing transaksi, jika

8. Jika anda ingin melakukan custom untuk halaman "Terimakasih" (halaman yang muncul setelah checkout), anda tinggal memasukan URL link halaman tersebut disini.

\* If you want to custom your "Thank You" page (the page that appears after checkout), all you have to do is fill in the page URL link here.

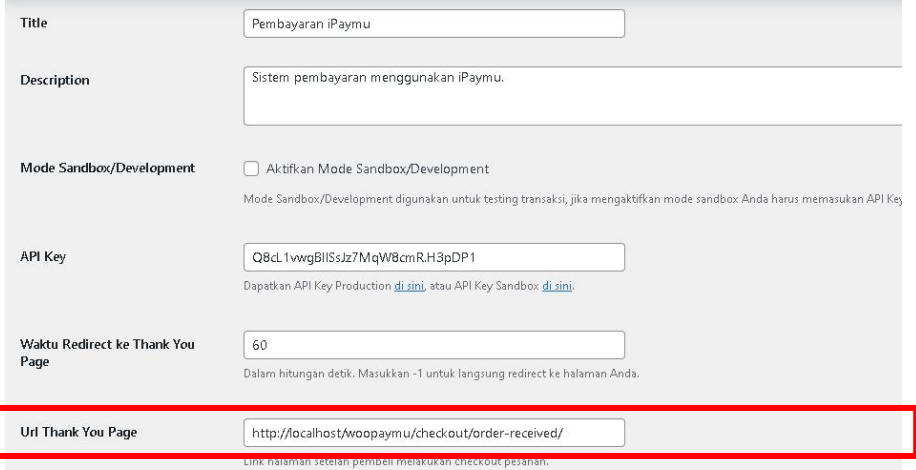

- 9. Setelah selesai, klik **simpan perubahan.**
	- \* When finished, click save changes.

# **b. Prestashop**

- 1. Login dahulu ke halaman dashboard Prestashop anda.
	- \* First, login to your PrestaShop dashboard page.
- 2. Setelah login ke halaman dashboard anda, klik menu **Modules -> Module**

**Manager** lalu klik tombol **Upload a Module.**

\* After logging into your dashboard page, click the **Modules menu -> Module Manager** then click the **Upload a Module** button.

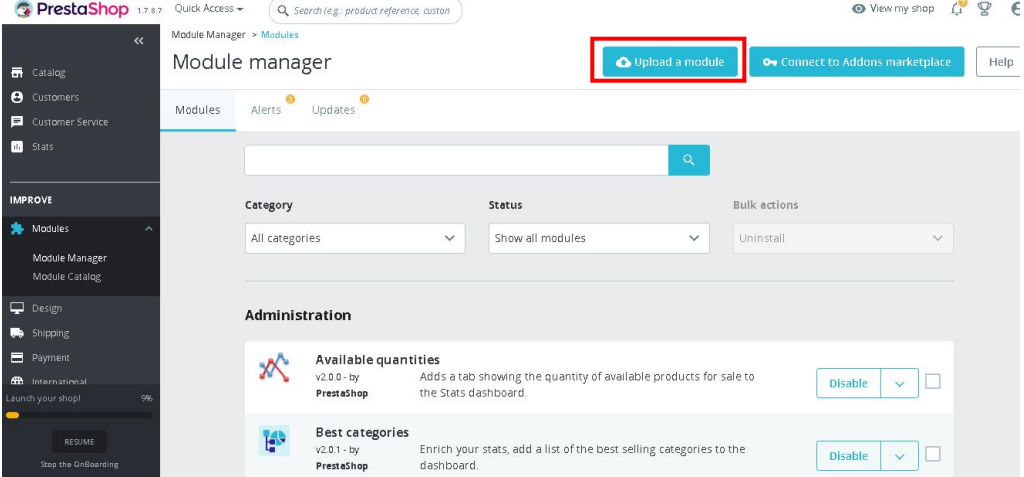

3. Unggah plugin yang anda download dalam bentuk **.zip**

\*Upload your downloaded plugin in .zip format

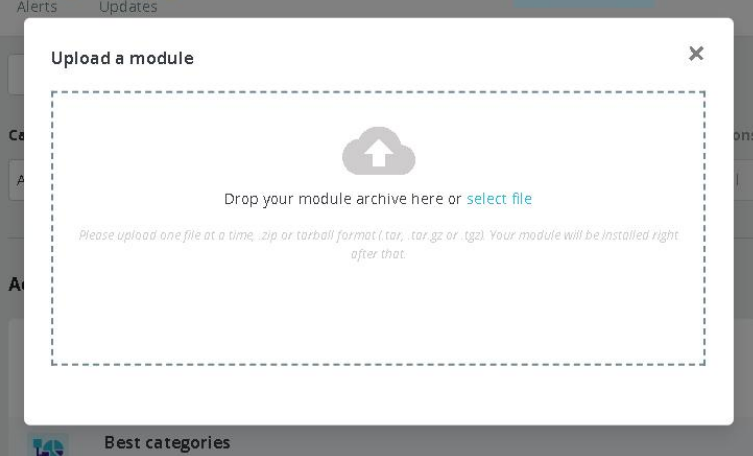

- 4. Jika plugin berhasil terpasang, akan muncul pesan sukses seperti dibawah.
	- \* A success message will appear below if the plugin is successfully installed.

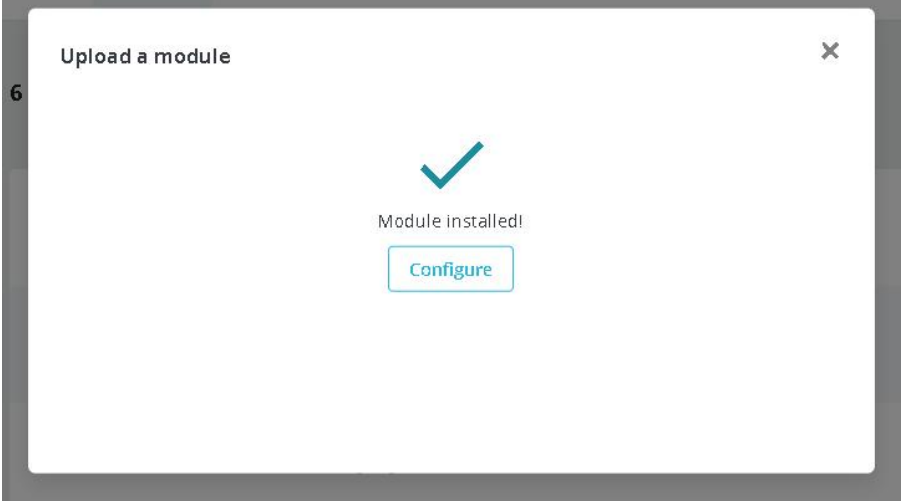

5. Kemudian klik **configure.** Isi form dengan username dan Api Key yang ada di dashboard akun iPaymu anda. Lalu klik **save.**

\* Then click **configure**. Fill the form with your username and Api Key on your iPaymu account dashboard. Then click **save**.

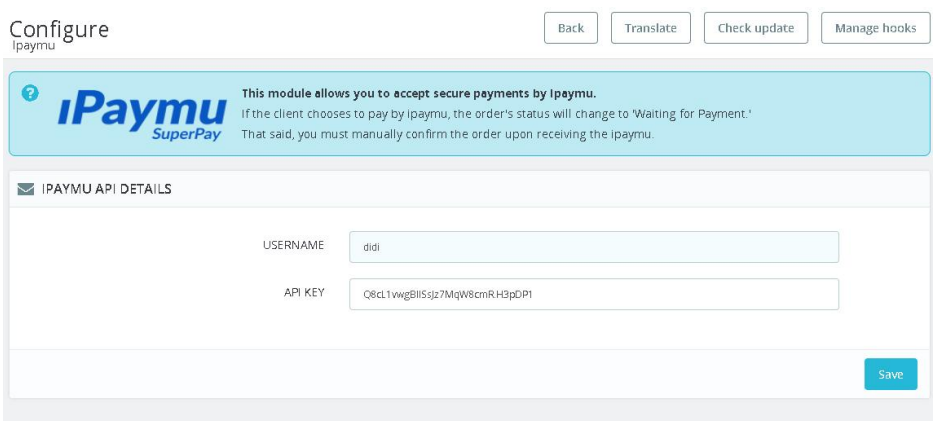

#### **c. Opencart (Cara 1 / First way)**

- 1. dahulu ke halaman dashboard Opencart anda.
	- \* First, login to your Opencart dashboard page.
- 2. Setelah login ke halaman dashboard anda, klik menu **Extensions -> Installer** lalu klik tombol Upload.
	- \* After logging into your dashboard page, click the **Extensions -> Installer** then

#### click the **Upload** button

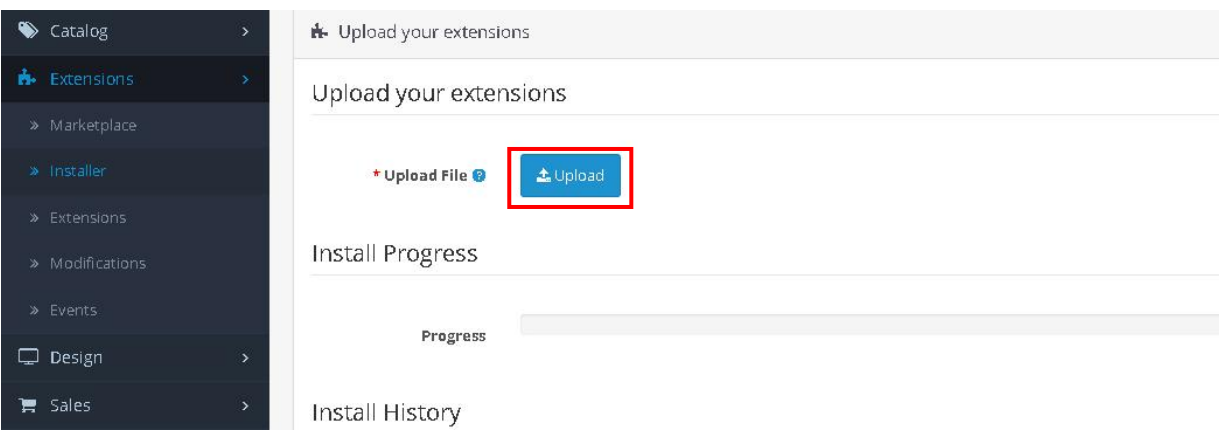

3. Setelah itu, klik menu **Extensions -> Extentions** dan pilih **Payments** pada kolom **Choose the extension type**

\*After that, click the **Extensions menu -> Extensions** and select **Payments** in the

#### **Choose the extension type** column

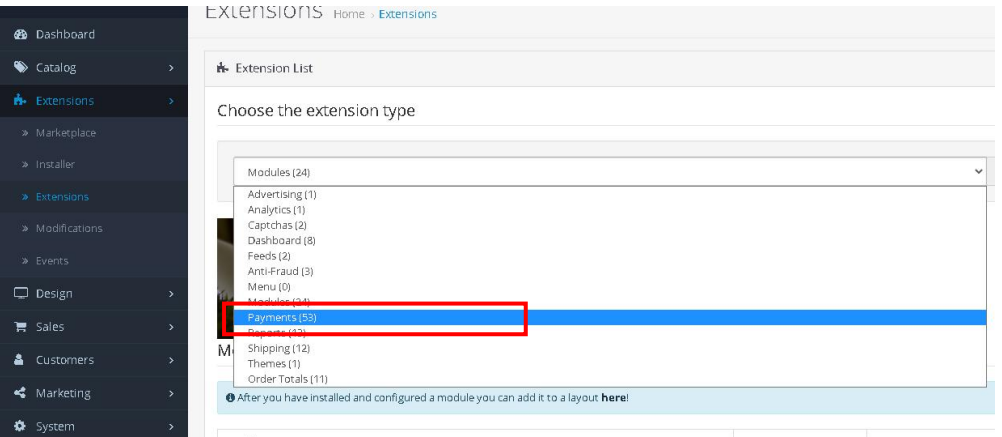

4. Kemudian klik tombol **Install.** Setelah berhasil install, klik **Edit .**

#### \* Then click the **Install** button. After successful installation, click **Edit**.

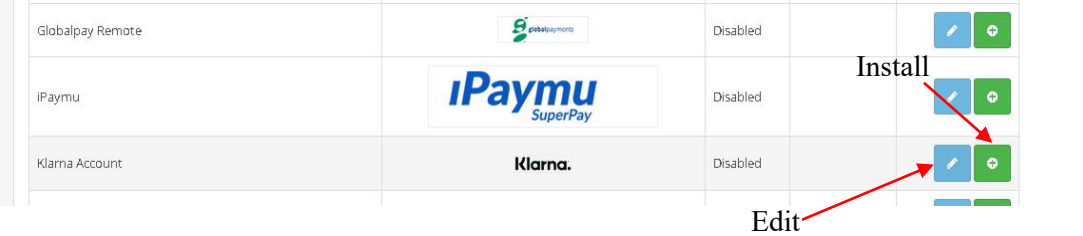

5. Masukkan Api Key yang ada di dashboard akun iPaymu anda. Ubah status payment menjadi **Enabled** lalu simpan.

\* Enter the Api Key in youriPaymu account dashboard into the form column provided. Change the payment status to **Enabled** then save.

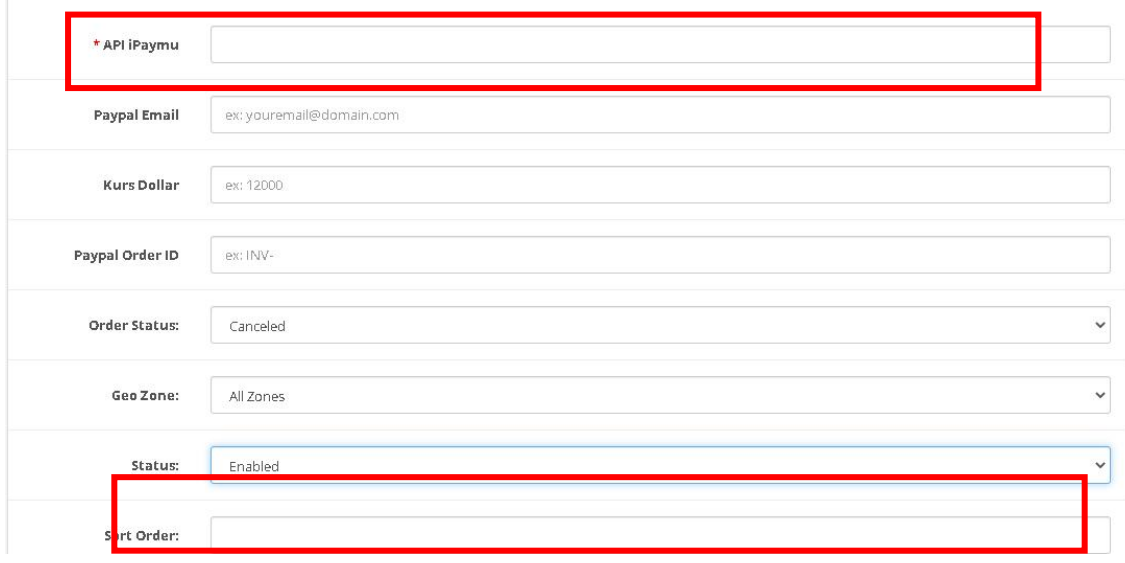

# **D. Opencart (Cara 2 / Second way)**

1. Extract file .rar yang sudah didownload dari link berikut :

<https://ipaymu.com/id/plugin-download/>

\* Extract the .rar file that has been downloaded from the following link: <https://ipaymu.com/id/plugin-download/>

2. Copy paste folder catalog dan admin, lalu Rename folder menjadi catalog1 dan admin1 pada folder opencart

\* Copy and paste the catalog and admin folders, then Rename the folders to catalog1 and admin1 in the opencart folder.

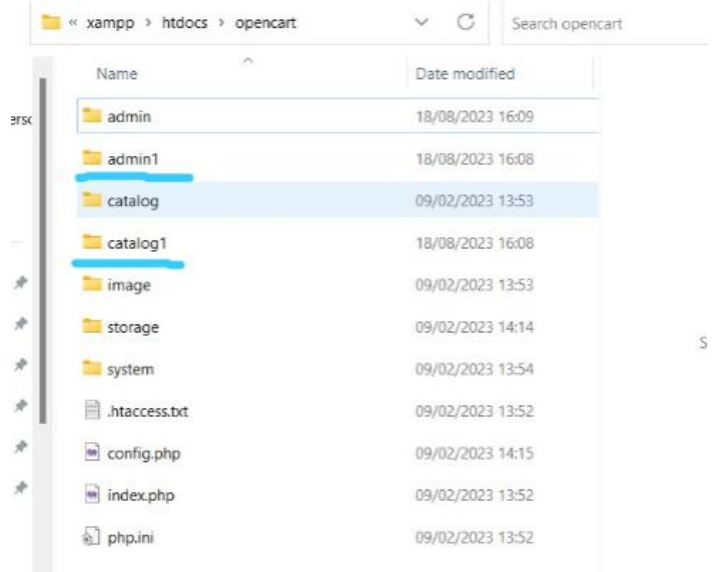

- 3. Buka folder plugin yang sudah diextract, kemudian klik folder catalog
	- \* Open the extracted plugin folder, then click the catalog folder

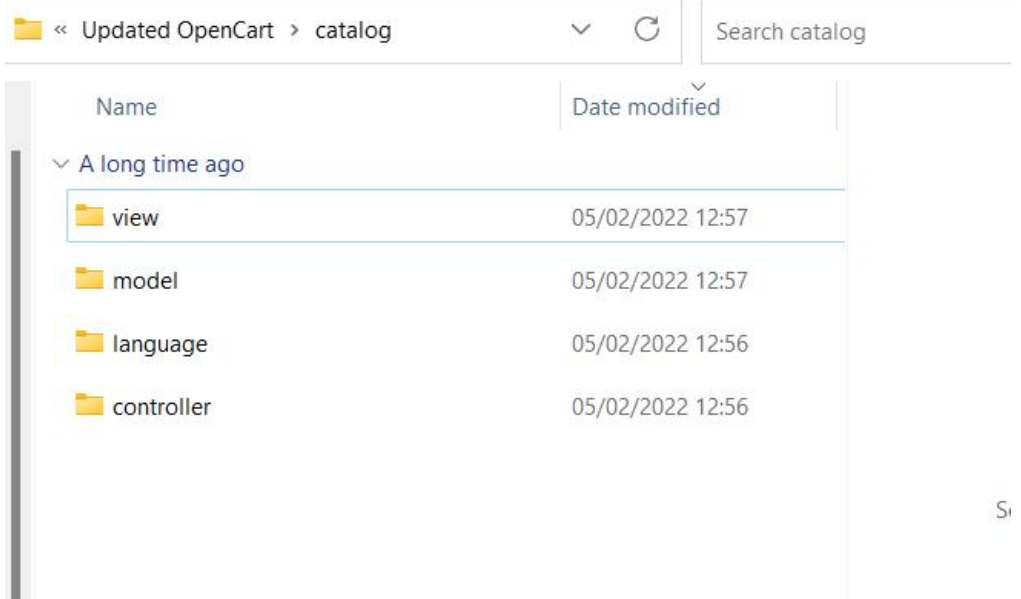

4. Copy semua folder pada folder catalog, lalu paste di folder opencart>catalog yang akan digunakan

\* Copy all folders in the catalog folder, then paste them in the opencart>catalog folder that will be used

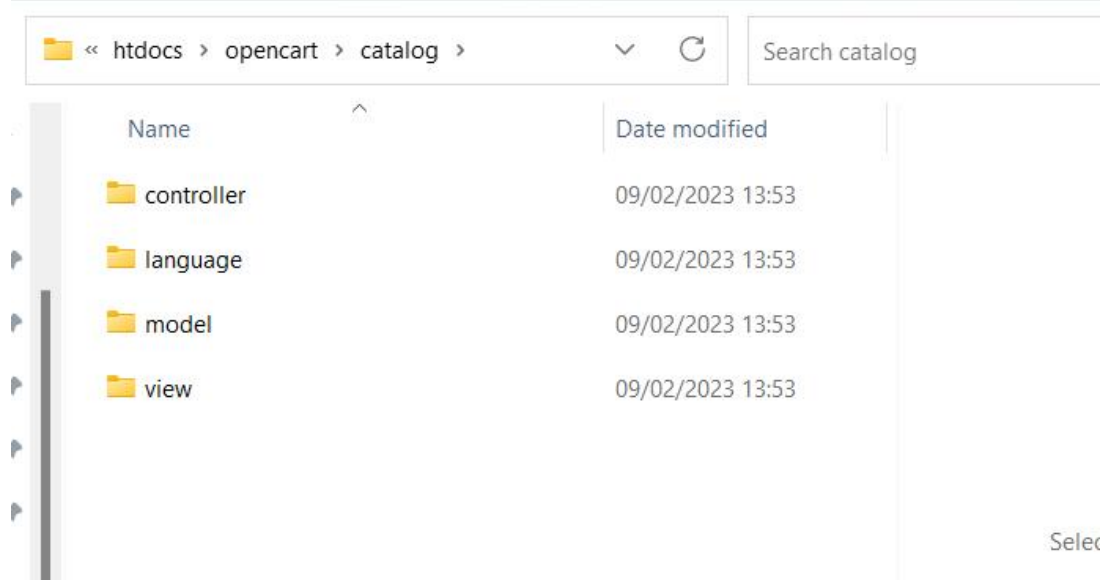

5. Lakukan hal yang sama pada folder admin di opencart. Buka folder admin pada plugin opencart yang sudah diextract lalu copy semua folder

\* Do the same to the admin folder in opencart. Open the admin folder in the extracted opencart plugin and copy all folders

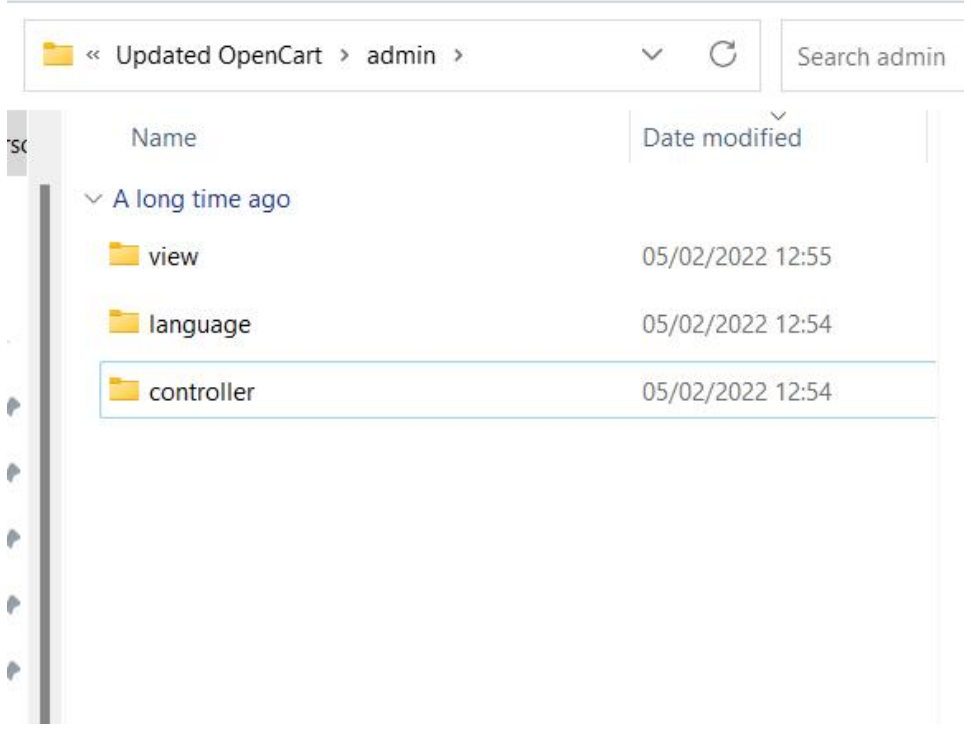

6. Setelah itu paste pada folder opencart>admin yang akan digunakan

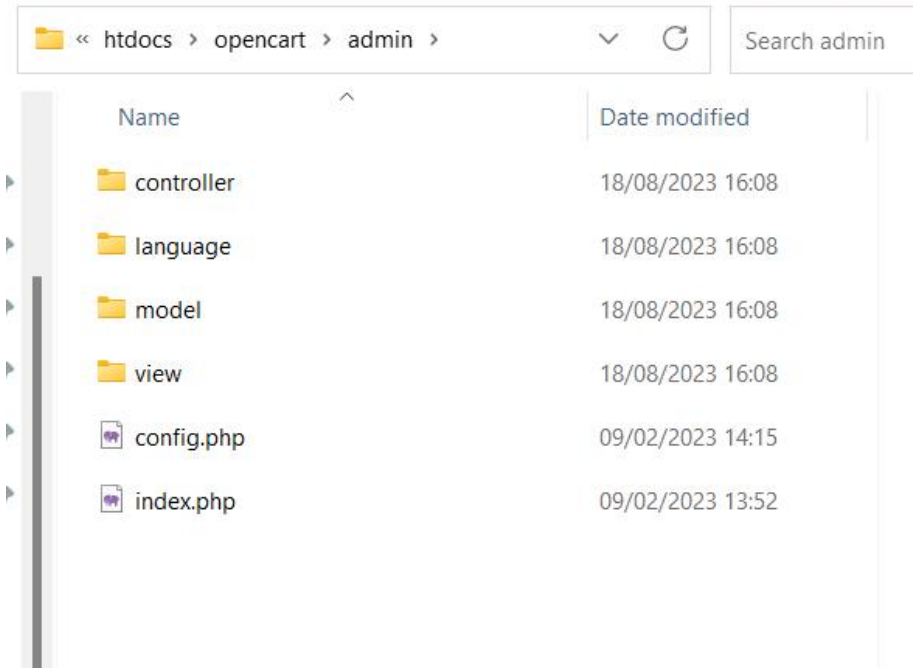

\* After that paste it in the opencart>admin folder that will be used

7. Jika sudah melakukan semua langkah diatas, masuk ke dashboard admin opencart, kemudian pilih menu extensions dan filter ke payments. Plugin iPaymu siap dipakai.

\* If you have done all the steps above, enter the Opencart admin dashboard, then select the extensions menu and filter to payments. Your iPay plugin is ready to use.

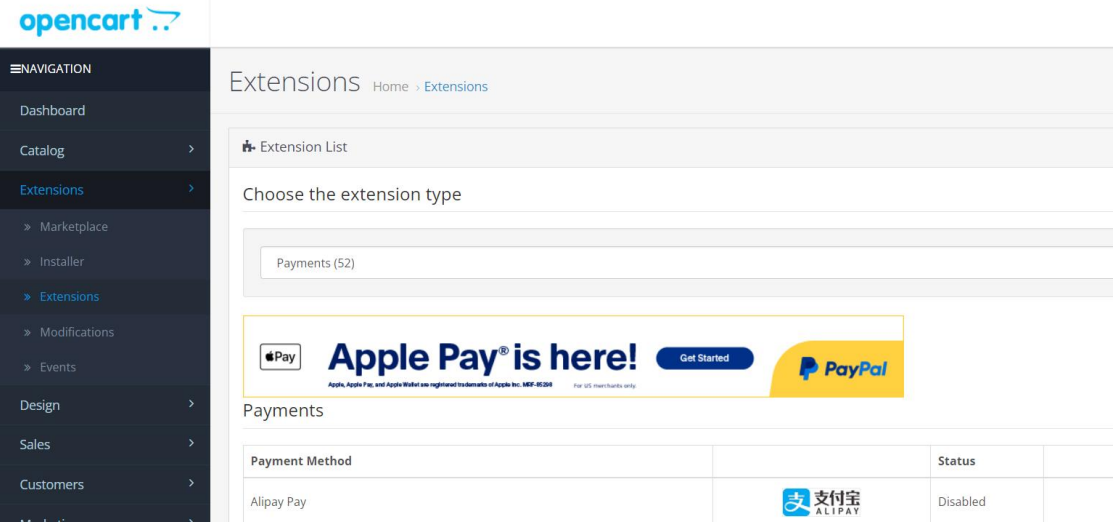